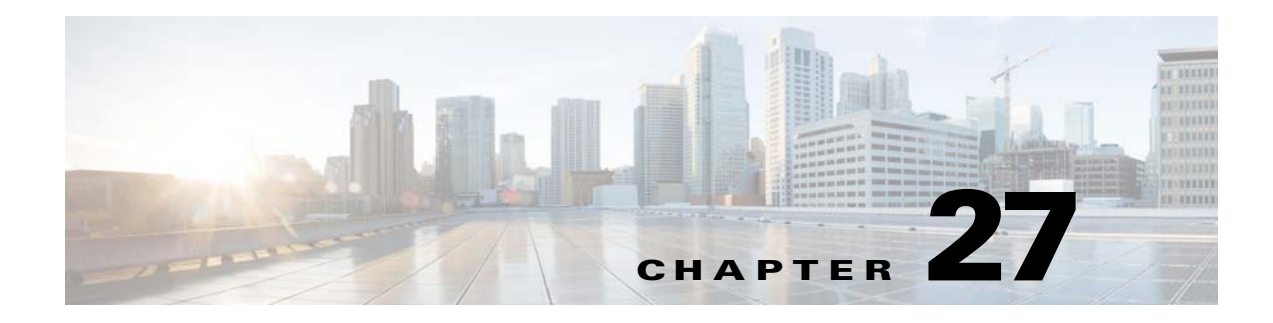

# **Viewing Devices**

- **•** [Viewing Network Devices](#page-0-1)
- **•** [Viewing Compute Devices](#page-2-0)

## <span id="page-0-1"></span>**Viewing Network Devices**

From the **Inventory > Device Management > Network Devices** page, you can view device inventory and device configuration information. The Network Devices page contains general administrative functions and configuration functions as described in [Table 27-1.](#page-0-0)

| Task                                                      | <b>Description</b>                                                                                                    | Location in Inventory > Device Management ><br><b>Network Devices</b>                                                                                                    |
|-----------------------------------------------------------|----------------------------------------------------------------------------------------------------|----------------------------------------------------------------------------------------------------|
| Manage devices                                            | You can add, edit, delete, sync, and export<br>devices, add and delete devices from groups<br>and sites, and perform a bulk import.                                                                                     | Buttons are located at the top of the Device<br>Work Center. For more details, see Adding<br>Devices Manually, Exporting Devices, and<br><b>Importing Devices from Another Source in</b><br>Related Topics.                                                                                                    |
| View basic device<br>information and collection<br>status | View basic device information such as<br>reachability status, IP address, device type,<br>and collection status.                                                                                                    | Hover your mouse cursor over icon in the IP<br>Address column and click the icon to access<br>the $360^\circ$ view for that device (see Getting<br>Device Details from the Device 360° View in<br>Related Topics).<br>Hover your mouse cursor over the Last<br>Inventory Collection cell and click the icon to<br>view errors related to the inventory collection. |
| Manage device groups                                      | By default, Cisco Prime Infrastructure<br>creates dynamic device groups and assigns<br>devices to the appropriate Device Type<br>folder. You can create new device groups that<br>appear under the User Defined folder. | Displayed in the left pane of the Network<br>Devices Page.                                                                                                    |

<span id="page-0-0"></span>*Table 27-1 Network Devices Tasks* 

**The Second Service** 

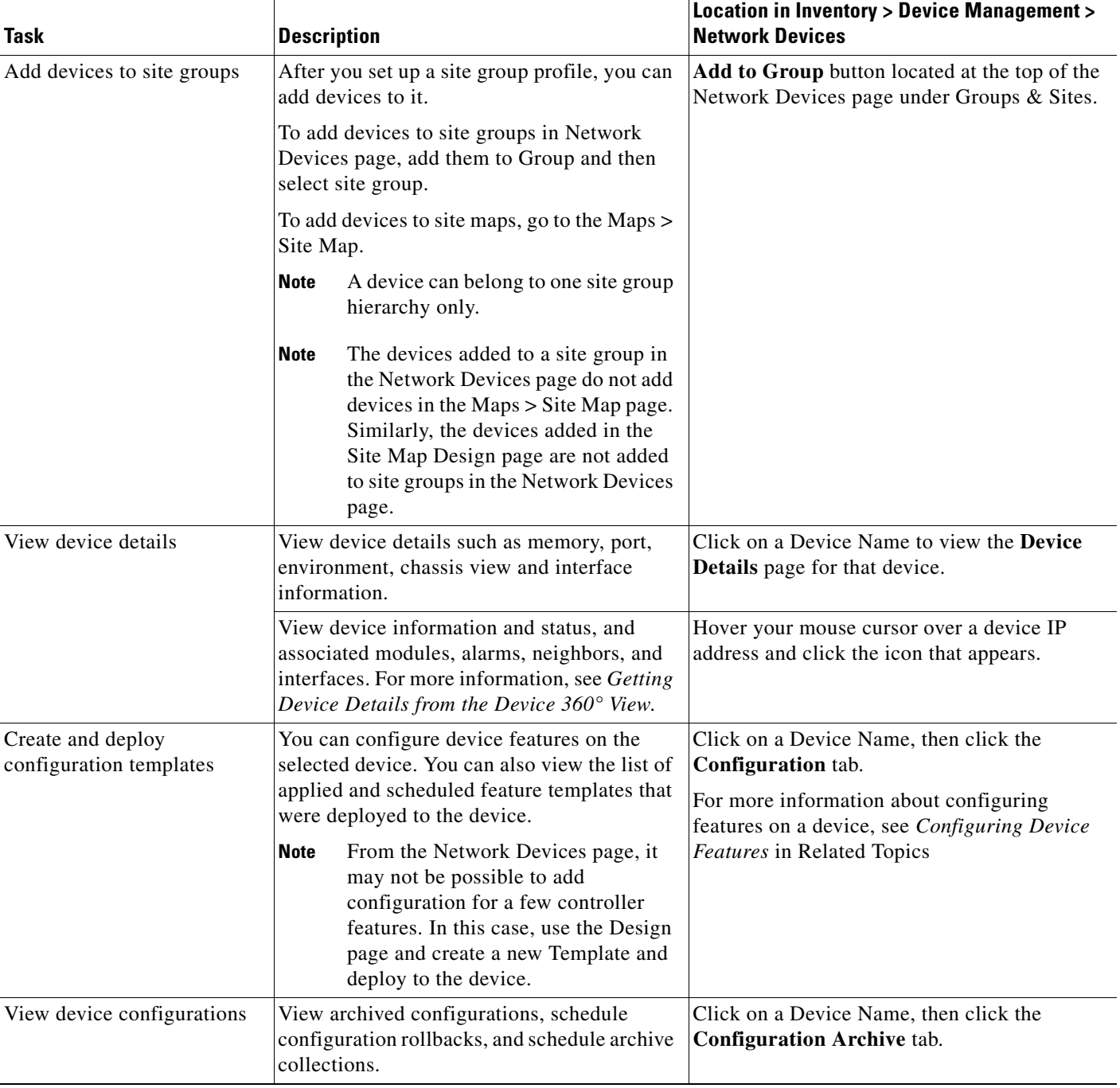

#### *Table 27-1 Network Devices Tasks (continued)*

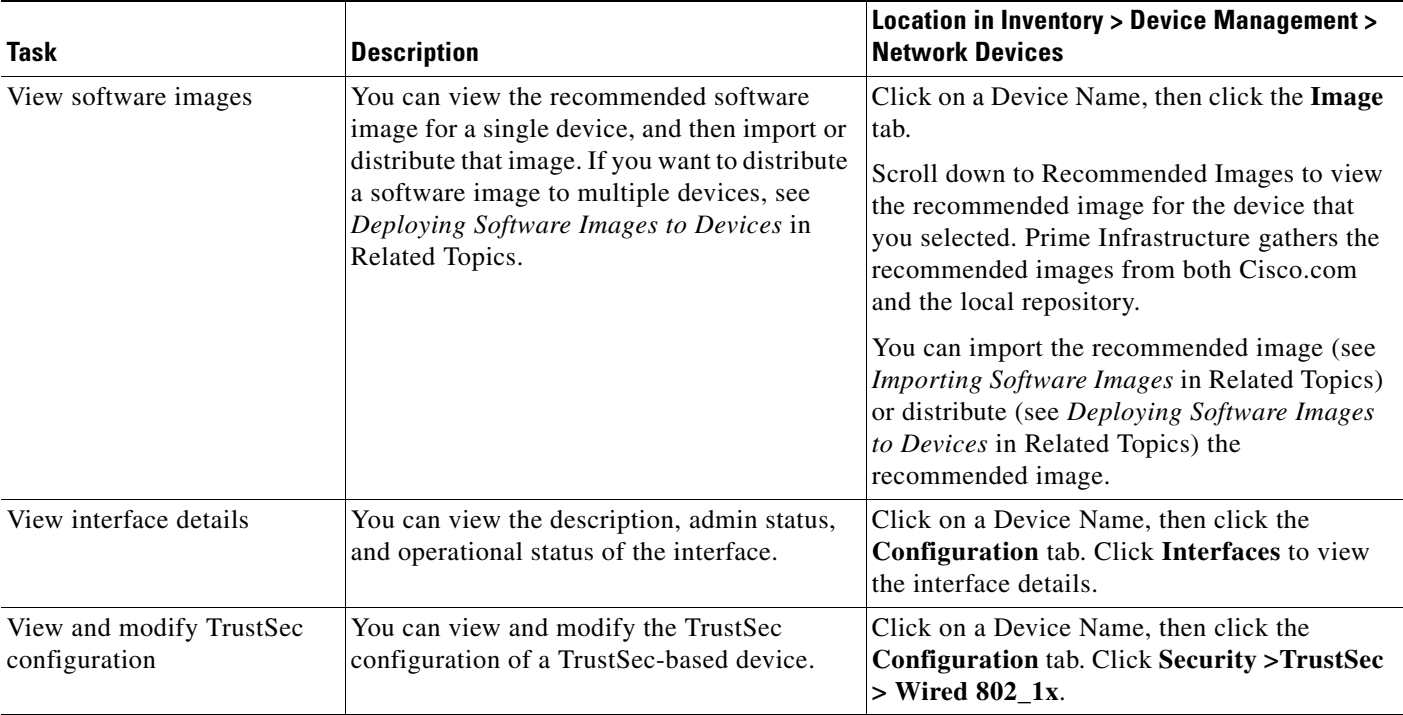

#### *Table 27-1 Network Devices Tasks (continued)*

#### **Related Topics**

**•** [Viewing Compute Devices](#page-2-0)

## <span id="page-2-0"></span>**Viewing Compute Devices**

Compute Devices provide a consolidated view of all the devices that provide compute capability within a Data Center. You can manage Cisco UCS devices in the same way other network devices are managed, see *Viewing Network Devices* in Related Topics. From the **Inventory > Device Management > Compute Devices** page, you can view device inventory information for the physical devices such as UCS B-series and C-series devices that support data center virtualization and the data center components as. described in [Table 27-2](#page-3-0).

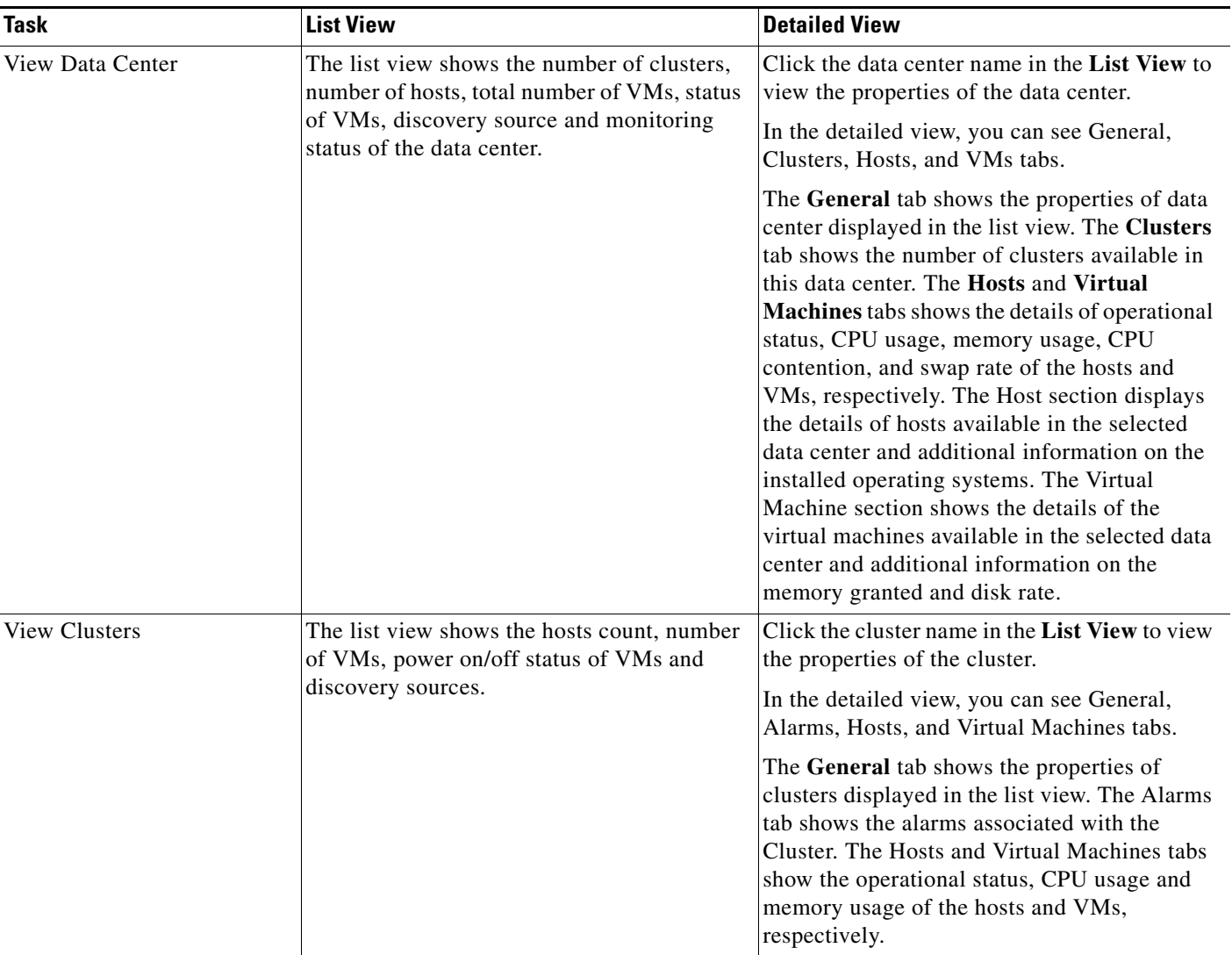

#### <span id="page-3-0"></span>*Table 27-2 Compute Devices Tasks*

| <b>Task</b>                                                                             | <b>List View</b>                                                                                                    | <b>Detailed View</b>                                                                                                    |
|-----------------------------------------------------------------------------------------|----------------------------------------------------------------------------------------------------|----------------------------------------------------------------------------------------------------|
| <b>View Hosts</b><br>alarm count.<br>the UCS device name.<br>be shown in the List View. | The list view shows the hosts count, number<br>of VMs, power on/off status of VMs,<br>discovery sources, host name, physical<br>server, physical device name, alarm, and                                                                                                    | Click the host name in the list view to view the<br>properties of the host.                                                                                                    |
|                                                                                         |                                                                                                    | You can view the performance metrics of host<br>and its parent cluster. The performance metrics<br>shows a graphical representation of CPU                                                                                                    |
|                                                                                         | If the host is installed on a UCS blade server<br>that is managed by Prime Infrastructure then<br>the Physical Server shows the blade server<br>name and the Physical Device Name shows                                                                                                    | utilization, memory usage and network<br>performance.                                                                                                    |
|                                                                                         |                                                                                                    | In the detailed view, you can also see the<br>General, Virtual Machine, Alarm and User<br>Defied Field tabs.                                                                                                    |
|                                                                                         | To view the above details, choose Columns<br>in the Settings icon and select the columns to                                                                                                    | The <b>General</b> tab shows the blade server name<br>and UCS device name if the host is installed on<br>a UCS blade server managed by Prime<br>Infrastructure. The Virtual Machine tab<br>shows the operational status, CPU and memory<br>usage details of VMs that belong to the host.<br>The User Defined Field tab allows you to<br>update the user defined values.                                                                        |
| <b>View Virtual Machines</b>                                                            | The list view shows the operational status,<br>host name, operating system, monitoring<br>status, discovery source, alarm (maximum<br>severity) and alarm count of the VM.<br>To view the above details, choose Columns<br>in the Settings icon and select the columns to<br>be shown in the List View. | Click the VM name in the List View to view<br>the properties of the VM.                                                                                                    |
|                                                                                         |                                                                                                    | You can view the performance metrics of VM<br>and its parent host and cluster. The<br>performance metrics of VM shows a graphical<br>representation of CPU, memory, disk and<br>network usage. The performance metrics of<br>parent host shows a graphical representation of<br>CPU, memory and network usage. The<br>performance metrics of parent cluster shows a<br>graphical representation of CPU and memory<br>usage.                    |
|                                                                                         |                                                                                                    |                                                                                                    |
|                                                                                         |                                                                                                    | The Virtual Machine General tab shows the<br>properties of VM. The Host General tab<br>shows physical server details if the host is<br>installed on a UCS blade server. The Alarm<br>tab shows the operational status, CPU and<br>memory usage details of the VM. The User<br>Defined Field tab allows you to update the<br>user defined attributes that store additional<br>information about devices, such as device<br>location attributes. |

*Table 27-2 Compute Devices Tasks (continued)*

 $\blacksquare$ 

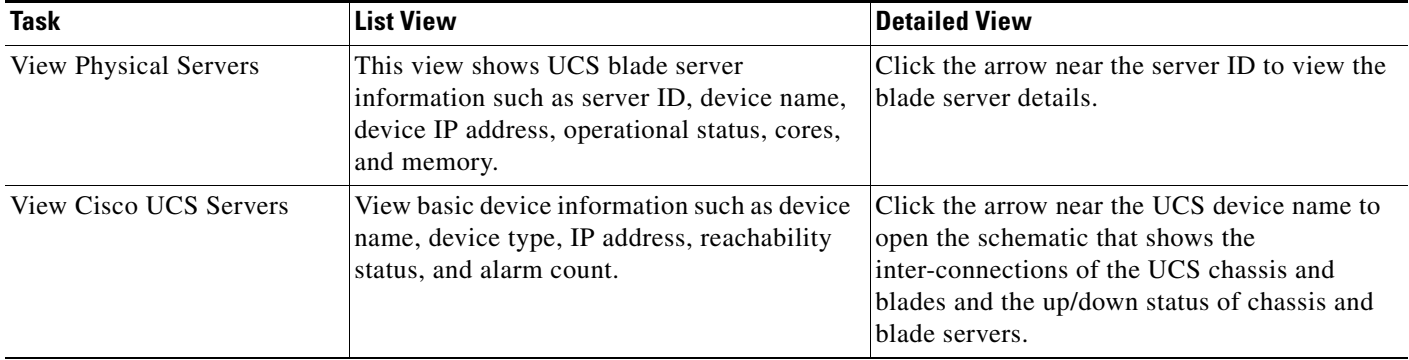

#### *Table 27-2 Compute Devices Tasks (continued)*

#### **Related Topics**

- **•** [Creating User Defined UCS Groups](#page-5-0)
- **•** [Creating User Defined Hosts and VMs](#page-5-1)

### <span id="page-5-0"></span>**Creating User Defined UCS Groups**

In addition to viewing the compute device details, you can also create user defined UCS sub-groups. Hover your mouse over the expand icon next to User Defined UCS and click **Add SubGroup**. See *Creating Device Groups* in Related Topics. However, these User Defined UCS group is not reflected in **Monitor > Monitoring Tools > Alarms and Events**.

#### **Related Topics**

**•** [Creating User Defined Hosts and VMs](#page-5-1)

### <span id="page-5-1"></span>**Creating User Defined Hosts and VMs**

You can create user defined Hosts and VMs Sub-groups similar to device groups. Hover your mouse over the expand icon next to User Defined Hosts and VMs and click **Add SubGroup**. See *Creating Device Groups* in Related Topics. However, these User Defined Hosts and VMs group are reflected in **Monitor > Monitoring Tools > Alarms and Events** to monitor the alarms or events from any member of this group.

#### **Related Topics**

**•** [Creating User Defined UCS Groups](#page-5-0)